## Update Contact Information QUICK REFERENCE GUIDE

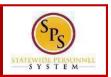

## **PROCESS STEPS**

1. From the Homepage, click the **Personal Information** application.

| Welcome, Jane Doe (Retired) (W1234567) |                         |           |                      |  |
|----------------------------------------|-------------------------|-----------|----------------------|--|
| Inbox<br>0 items                       | Applications<br>5 items |           |                      |  |
| Go to Inbox                            | Personal                | Benefits  | New<br>Announcements |  |
|                                        | Directory               | Favorites |                      |  |
|                                        |                         |           |                      |  |

2. In the Change section, click the **Contact Information** button.

| <ul> <li>Personal Information</li> </ul> |                   |
|------------------------------------------|-------------------|
| Change                                   | View              |
| Contact Information                      | Addresses         |
| Emergency Contacts                       | Email Addresses   |
|                                          | 2 Address Changes |
|                                          | Name              |
|                                          | Phone Numbers     |
|                                          | Worker Documents  |

3. Click the **Edit** button.

| My Contact Inform<br>Jane Doe (Retired) (W12                                 |                           |            |             | X              |                  |
|------------------------------------------------------------------------------|---------------------------|------------|-------------|----------------|------------------|
| Edit<br>Home Contact Information                                             | -3                        |            |             | XIII =         | ⊡ . <sup>1</sup> |
| Address                                                                      | Usage                     | Visibility | Shared With | Effective Date |                  |
| 123 State of Maryland Way<br>Baltimore, MD 21221<br>United States of America | Home (Primary)<br>Mailing | Private    | 21<br>12    | 05/20/2019     | <b>^</b>         |
| <                                                                            | 1                         |            |             |                | >                |

4. Identify the row which requires the update of information and perform one or more of the actions below:

| Task                          | Procedure                                                               |  |  |
|-------------------------------|-------------------------------------------------------------------------|--|--|
| To edit contact information   | Click the <b>Edit</b> icon in the applicable row and make the changes.  |  |  |
| To add contact<br>information | Click the <b>Add</b> button in the applicable row and make the changes. |  |  |

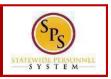

## **PROCESS STEPS**

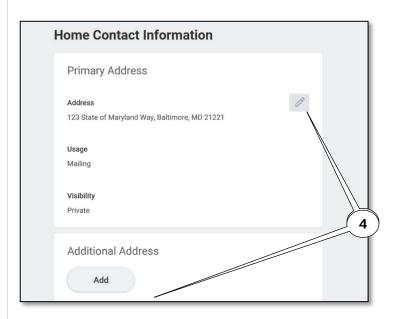

| Field                  | Additional Information                           |  |
|------------------------|--------------------------------------------------|--|
| Home Address           | You will be required to enter a COUNTY for the   |  |
|                        | home address if the county changes based on the  |  |
|                        | new/updated address. The county must be          |  |
|                        | spelled as noted on the top of the page.         |  |
| Work Contact           | Your old work contact information will be        |  |
| Information            | populated. You cannot delete this information    |  |
|                        | but it won't be used.                            |  |
| Primary Personal Email | Status of benefit events (life events and Open   |  |
| Address                | Enrollment) will be communicated to this email   |  |
|                        | address.                                         |  |
| Work Email Address     | Do not enter an email address for the work email |  |
|                        | address unless you want benefits                 |  |
|                        | communications to go this email address instead  |  |
|                        | of the Primary Personal Email Address.           |  |

5. Click the **Submit** button at the bottom of the page to submit the change.

| Home Contact Information                                  |   |  |
|-----------------------------------------------------------|---|--|
| Primary Address                                           |   |  |
| Address<br>123 State of Maryland Way, Baltimore, MD 21221 | Ø |  |
| Usage<br>Mailing                                          |   |  |
| Visibility<br>Private                                     |   |  |
| Additional Address 5                                      |   |  |
| Submit Save for Later Cancel                              |   |  |

6. Your contact information change has been submitted. Click the **Done** button to finish.

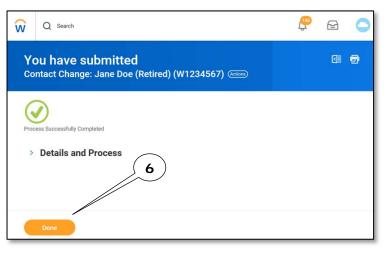